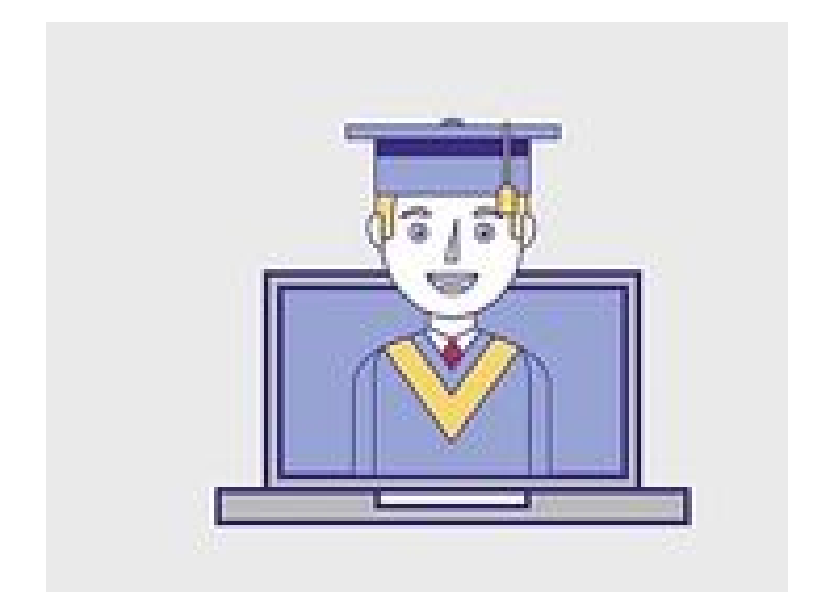

# **Izvedba zagovora zaključnih del na daljavo**

## **s pomočjo programa ZOOM**

**Ljubljana, 29.3.2020**

**Pripravil:**

**dr. Dejan Hozjan**

**UP PEF**

# **KAZALO**

<span id="page-1-0"></span>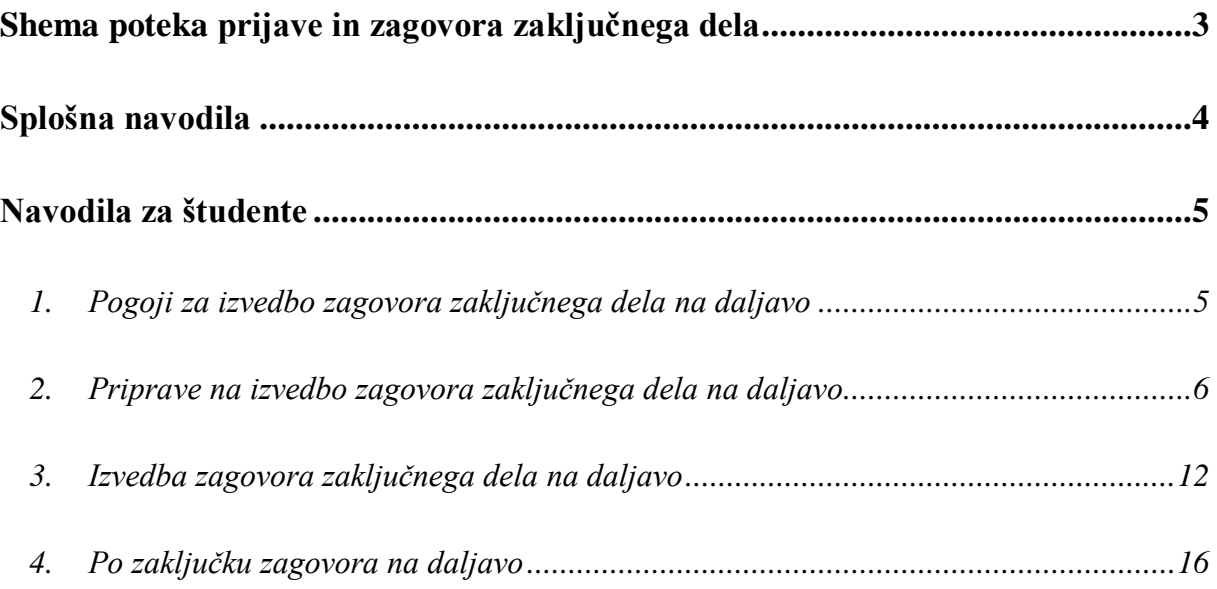

# **Shema poteka prijave in zagovora zaključnega dela**

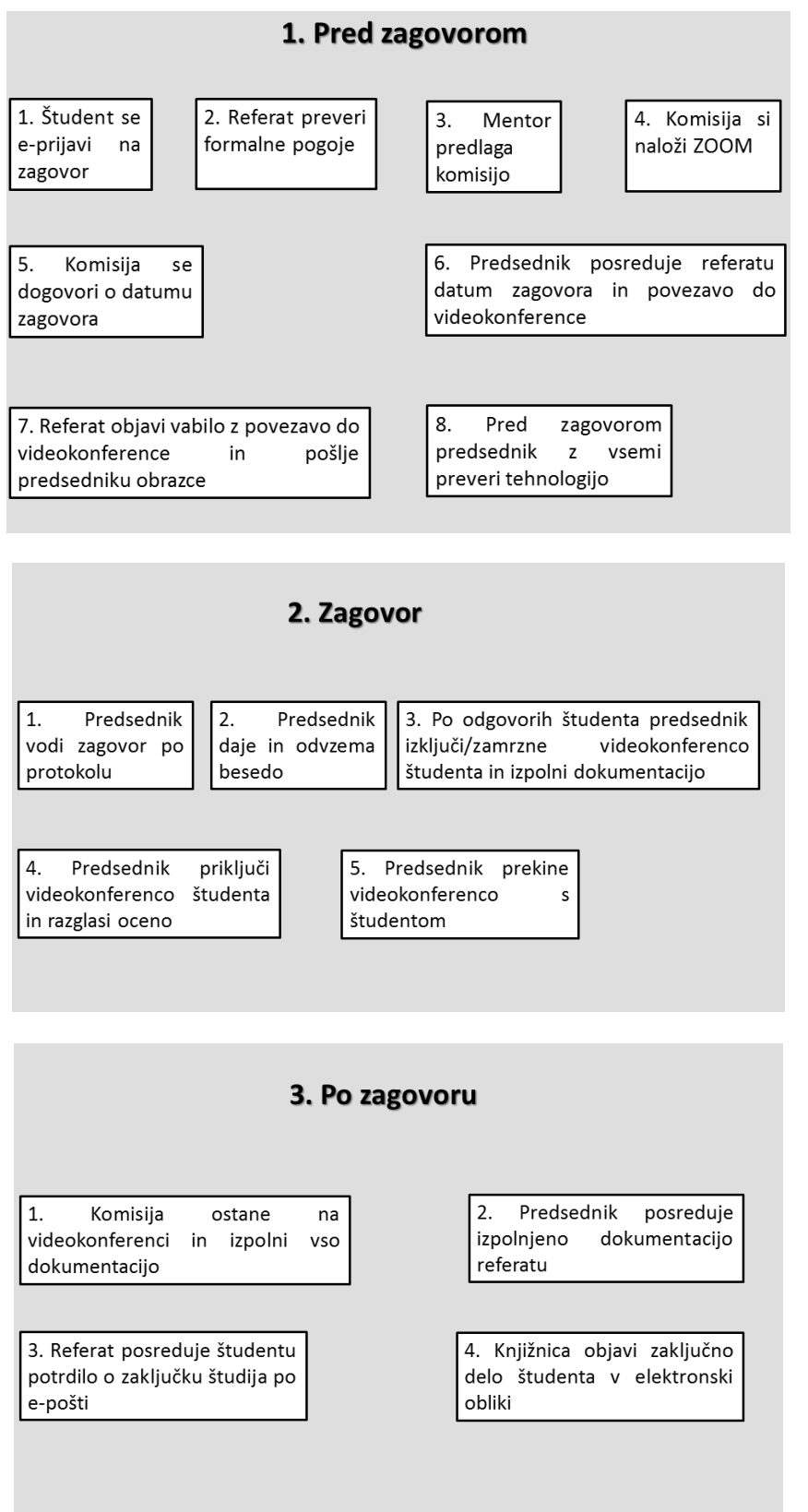

## **Splošna navodila**

<span id="page-3-0"></span>1. Izvajanje zagovorov zaključnih del preko kamere zahteva nekoliko več časa kot sama izvedba v realnem času, saj se je potrebno prijaviti v videokonferenco in preveriti objektivne pogoje za nemoteno in korektno izvedbo.

2. Za celotno izvedbo zagovora zaključnega dela študenta na daljavo skrbi in koordinira predsednik komisije za zagovor.

3. Ob nelicenčni uporabi ZOOM-a se videokonferenca zaključi po 40. minutah in je potrebna ponovna prijava. Nekaj minut pred tem dobite opozorilo!

### **Navodila za študente**

#### <span id="page-4-1"></span><span id="page-4-0"></span>**1. Pogoji za izvedbo zagovora zaključnega dela na daljavo**

Za izvedbo zaključnega dela na daljavo študent potrebuje naslednje **tehnične pripomočke**:

- 1. stacionarni/prenosni računalnik z mikrofonom, slušalkami in kamero ter dostop do interneta in
- 2. inštaliran program ZOOM z geslom (identično prijavi za e-okolje/Moodle) ali brez gesla.

Študent mora zagotoviti naslednji **prostorski pogoj**: miren prostor, brez motečih zunanjih vplivov (npr. telefon, ljudje, živali itd.).

Za izvedbo zagovora zaključnega dela je obvezen **identifikacijski dokument** (npr. študentska izkaznica, osebni dokument).

### <span id="page-5-0"></span>**2. Priprave na izvedbo zagovora zaključnega dela na daljavo**

1. Vsaj teden dni pred zagovorom zaključnega dela prejme študent vabilo na zagovor in povezavo do videokonference ZOOM (Slika 1).

*Slika 1: Vsebina e-pošte za dostop do videokonference ZOOM*

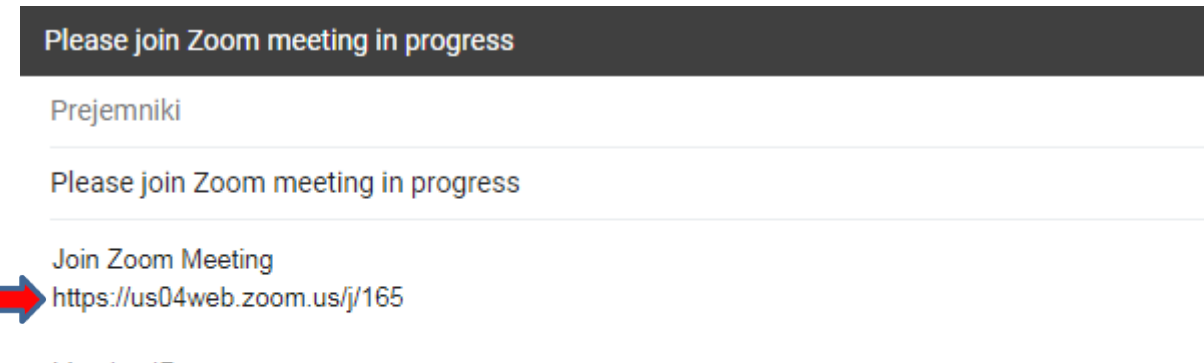

Meeting ID: Password:

2. Študent si inštalira na stacionarni/prenosni računalnik nekaj dni pred zagovorom program ZOOM (na spletni strani [www.zoom.us\)](http://www.zoom.us/) (slika 2).

*Slika 2: Inštalacijo programa ZOOM*

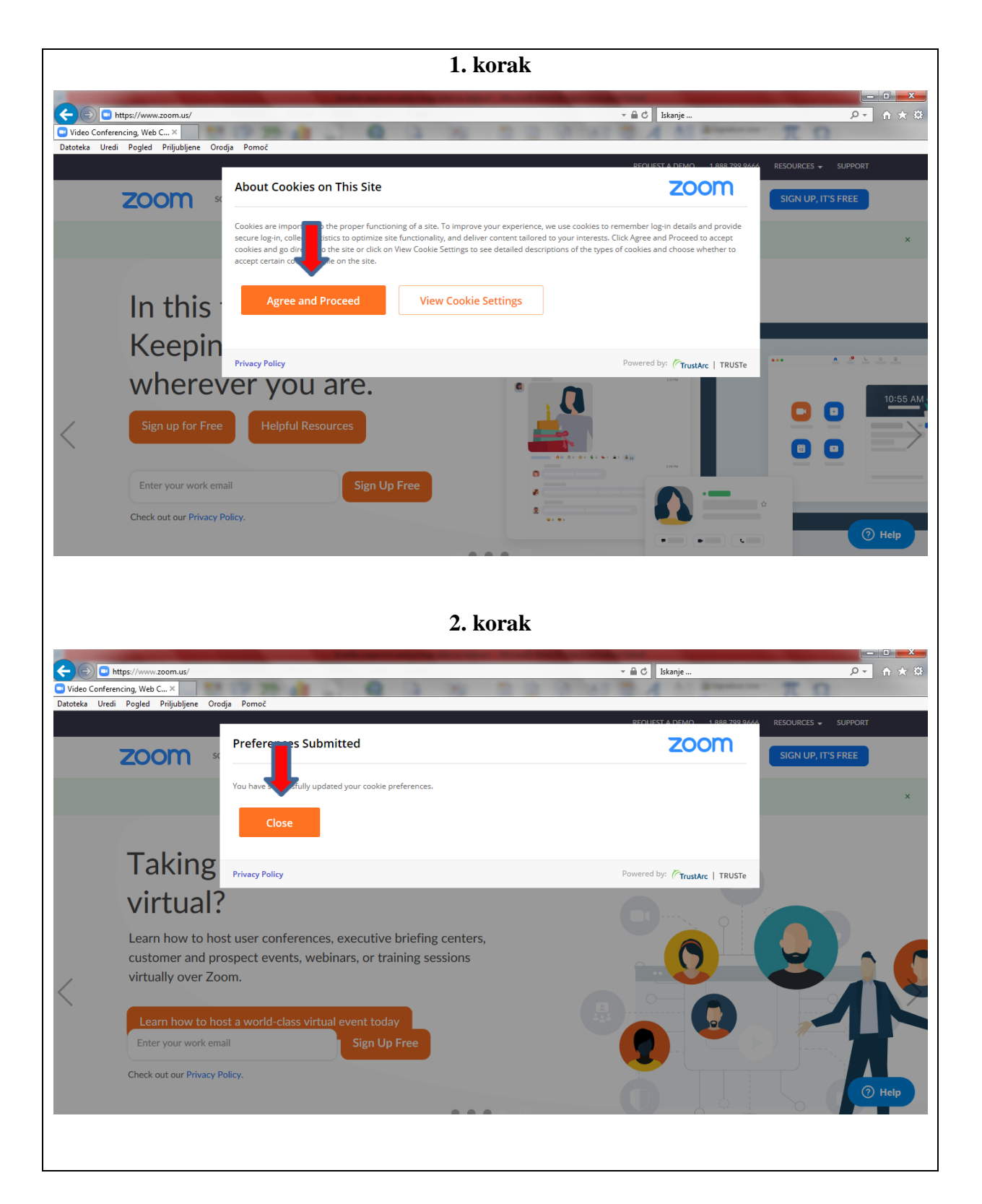

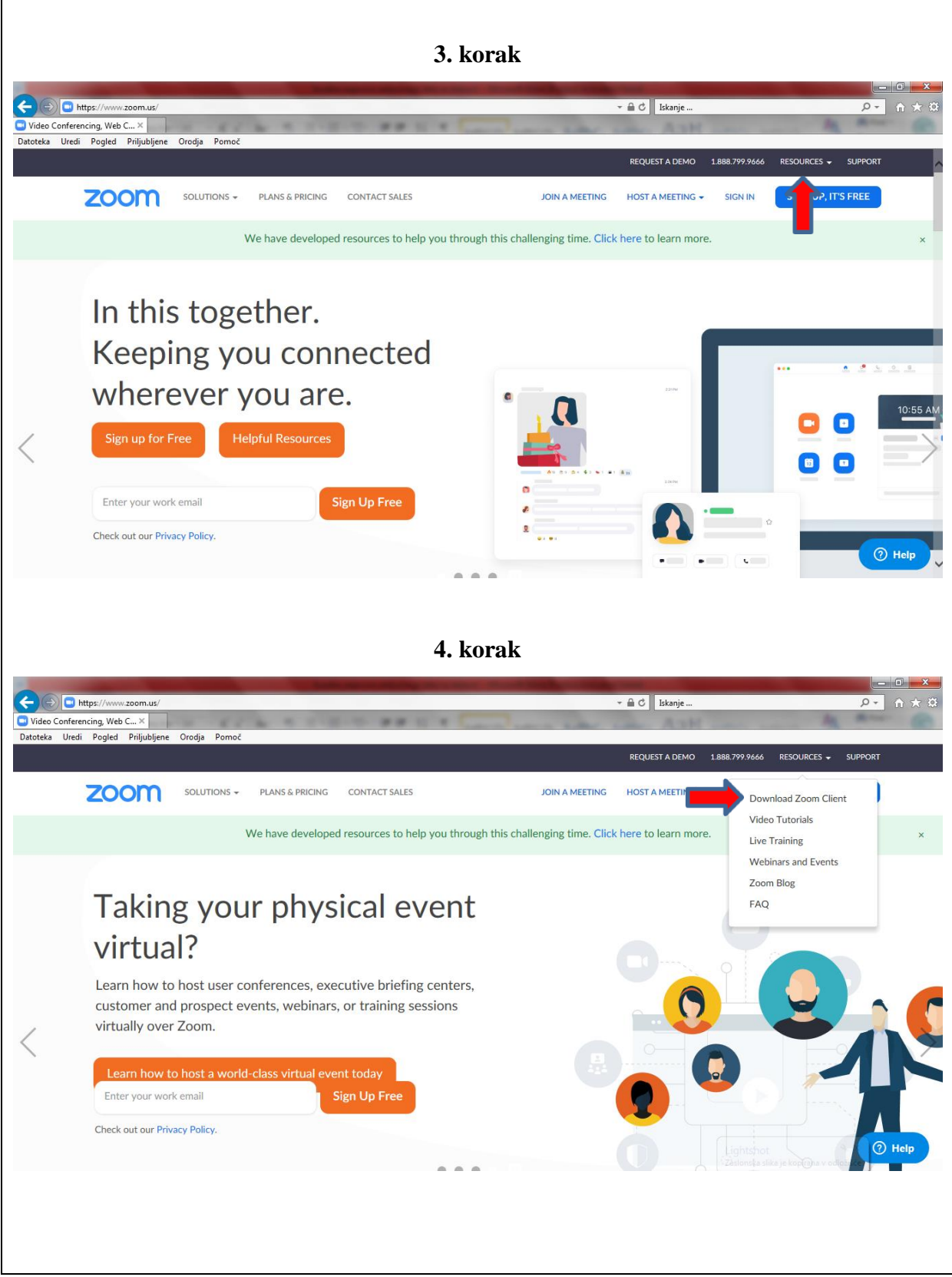

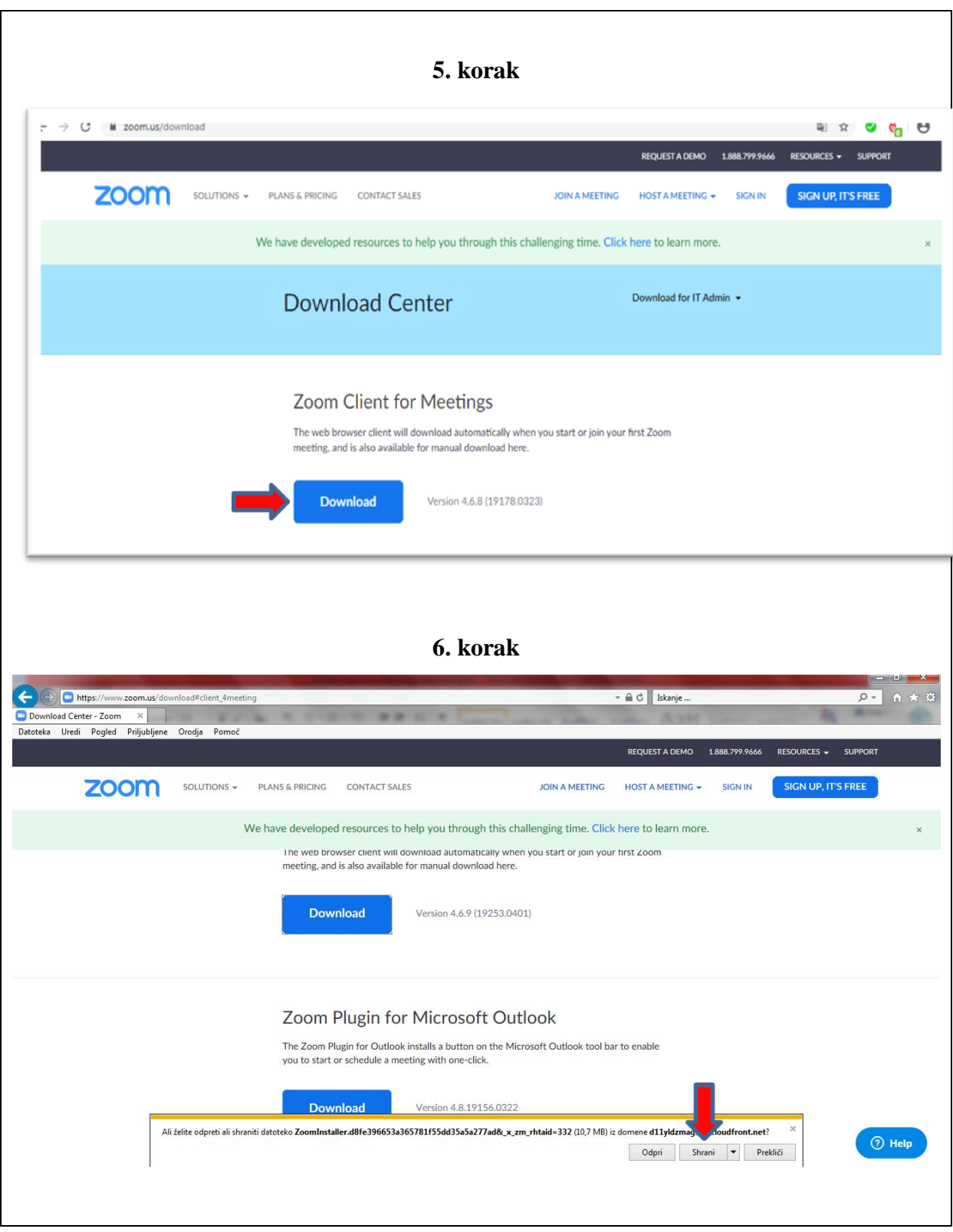

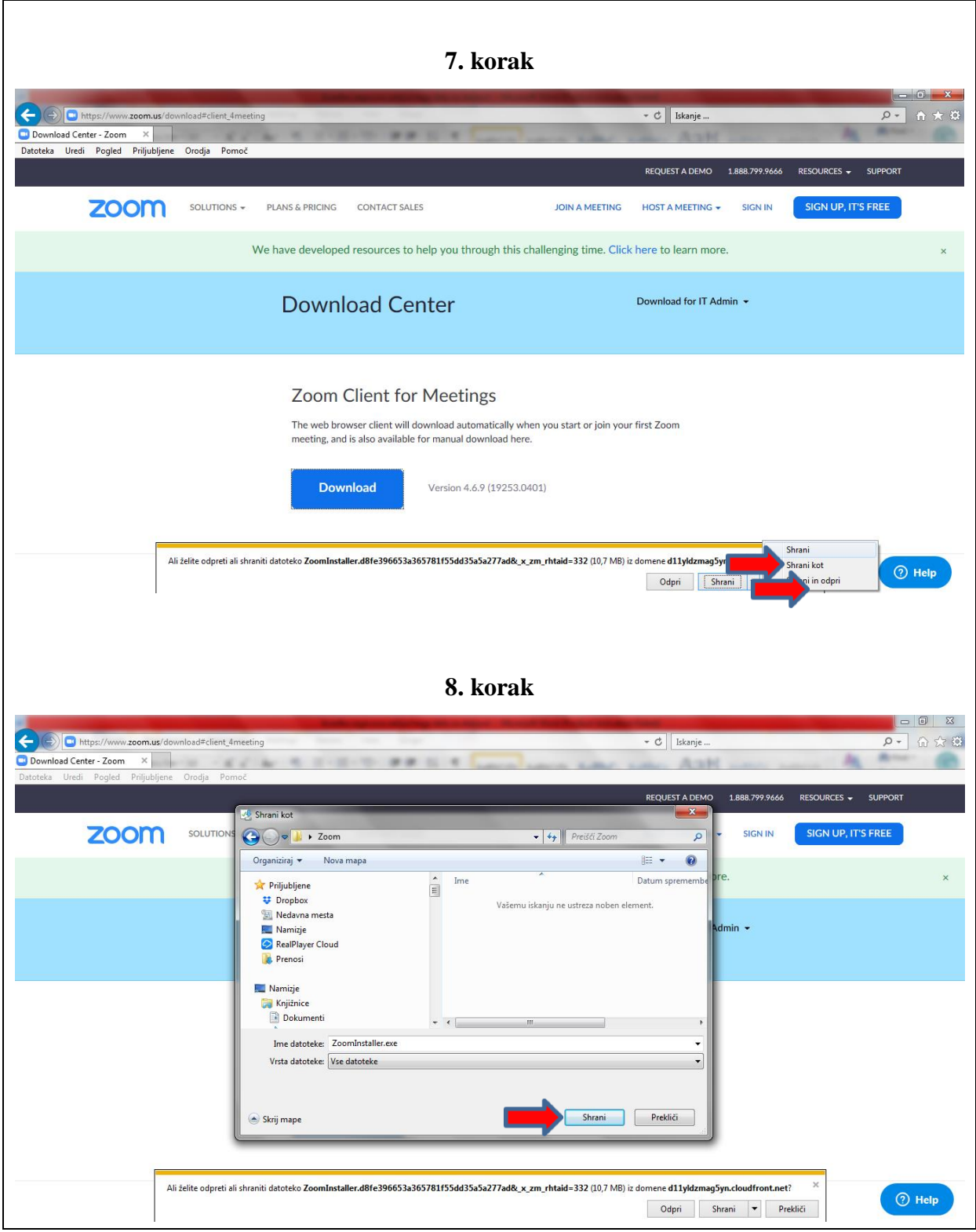

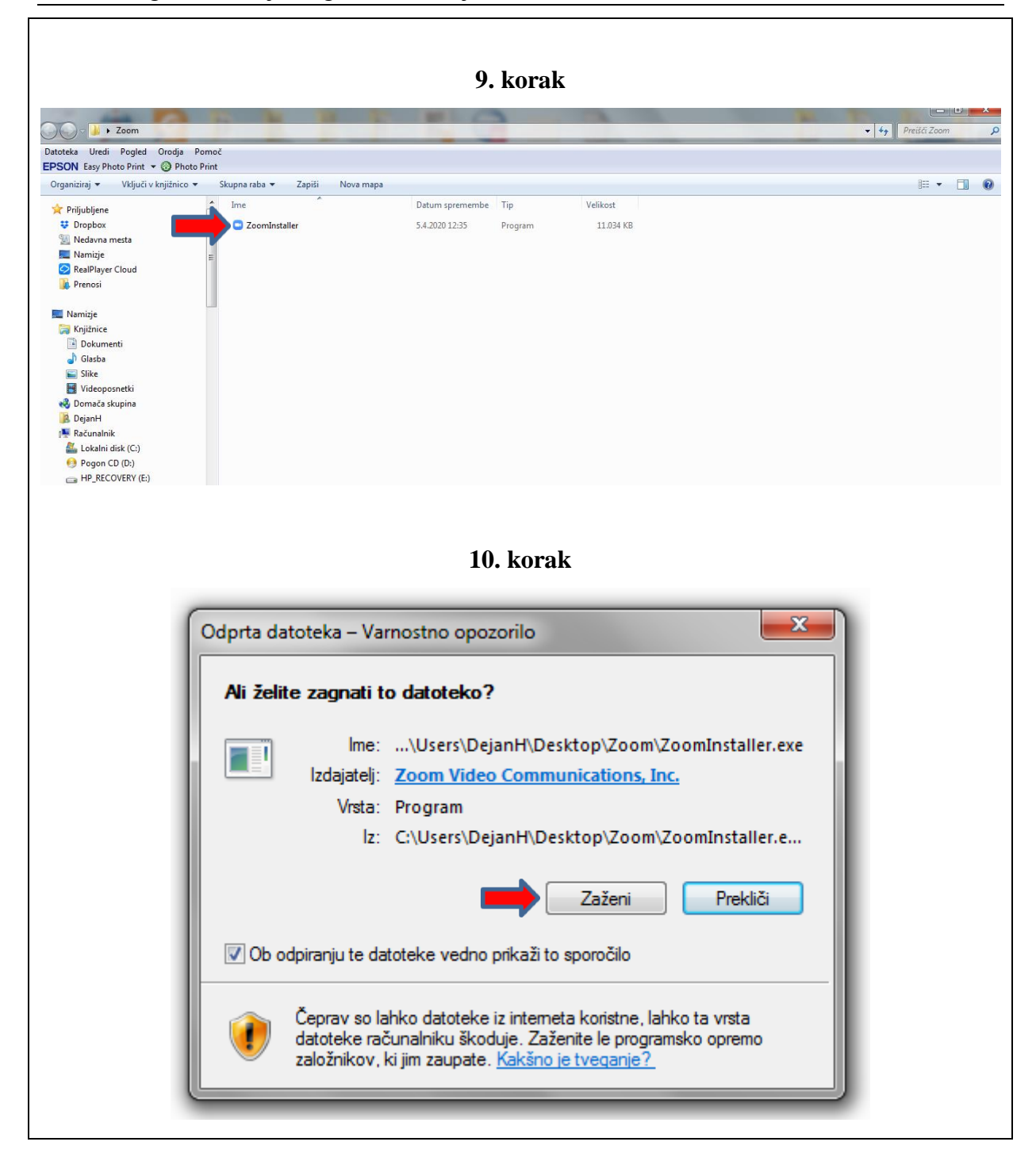

### <span id="page-11-0"></span>**3. Izvedba zagovora zaključnega dela na daljavo**

1. Pred samo izvedbo zagovora študent poskrbi za miren prostor

2. Študent preveri tehnično delovanje stacionarnega/prenosnega računalnika, in sicer nastavitve kamere, mikrofona in zvočnikov (Slika 3).

#### *Slika 3: Preverjanje nastavitev kamere, mikrofona in zvočnikov*

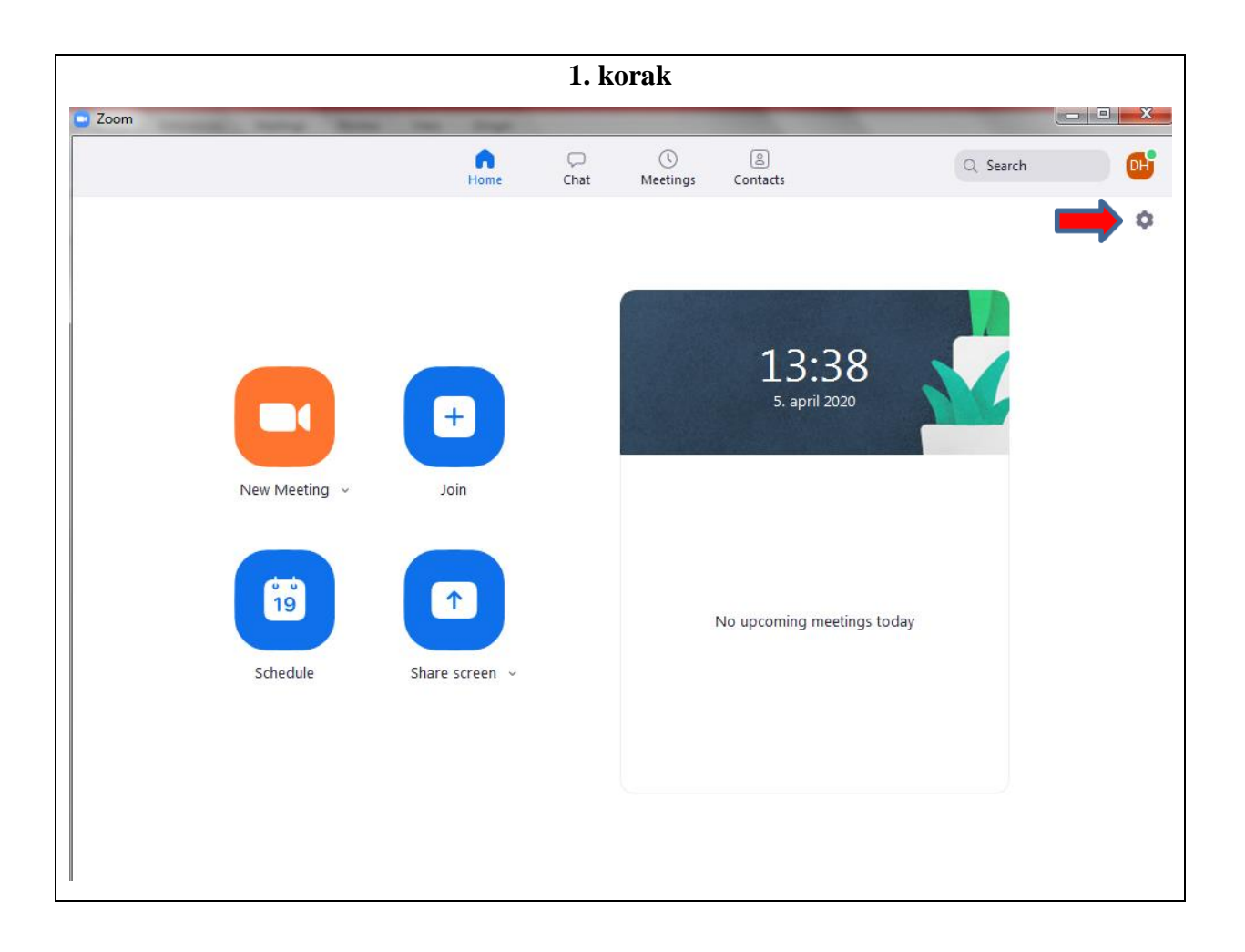

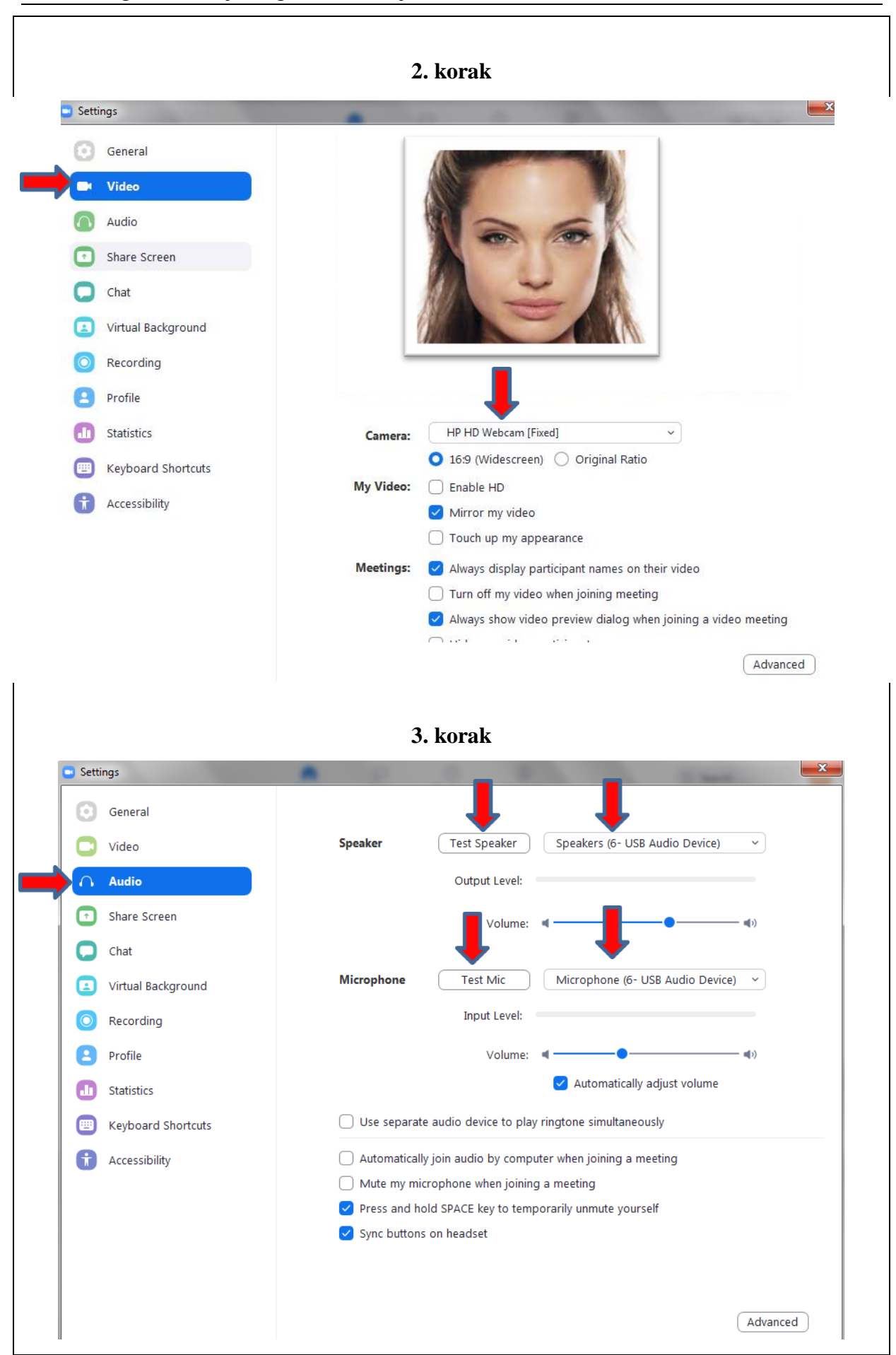

3. Študent se prijavi v videokonferenco ZOOM preko posredovane povezave (Slika 4)

*Slika 4: Prijava v videokonferenco ZOOM*

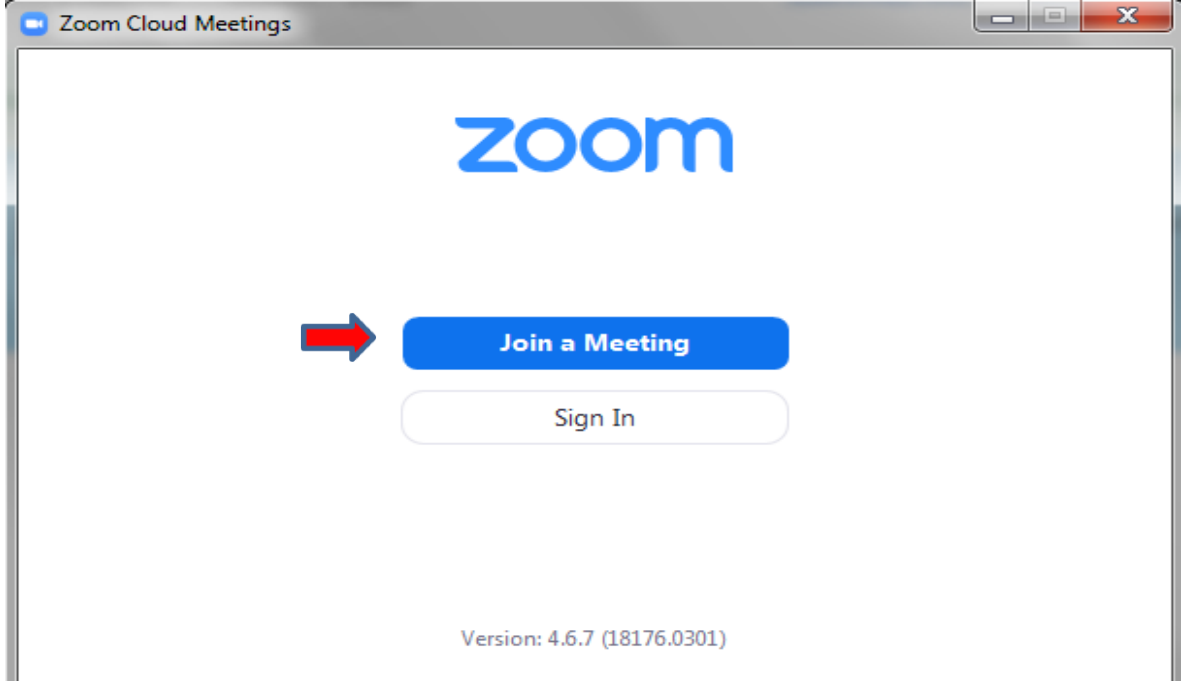

#### **Pomembno:**

**Študent se prijavi v videokonferenco ZOOM vsaj 15 minut pred začetkom zagovora, da pravočasno uredi nemoteno delovanje videokonference ZOOM.**

4. Študent preveri tehnično delovanje videokonference s predsednikom komisije in sledi napotkom le tega.

5. Ko je komunikacija med predsednikom in člani komisije ter študentom ustrezna, se mora študent idenificirati s prikazom osebnega dokumenta (npr. študentska izkaznica, osebni dokument) pred kamero.

6. Med samim izvajanjem zagovora študent sledi navodilom predsednika komisije.

7. Ob predstavitvi zaključnega dela, s pomočjo drsnic, študent deli s komisijo svoj zaslon (Slika 5).

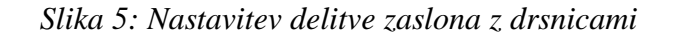

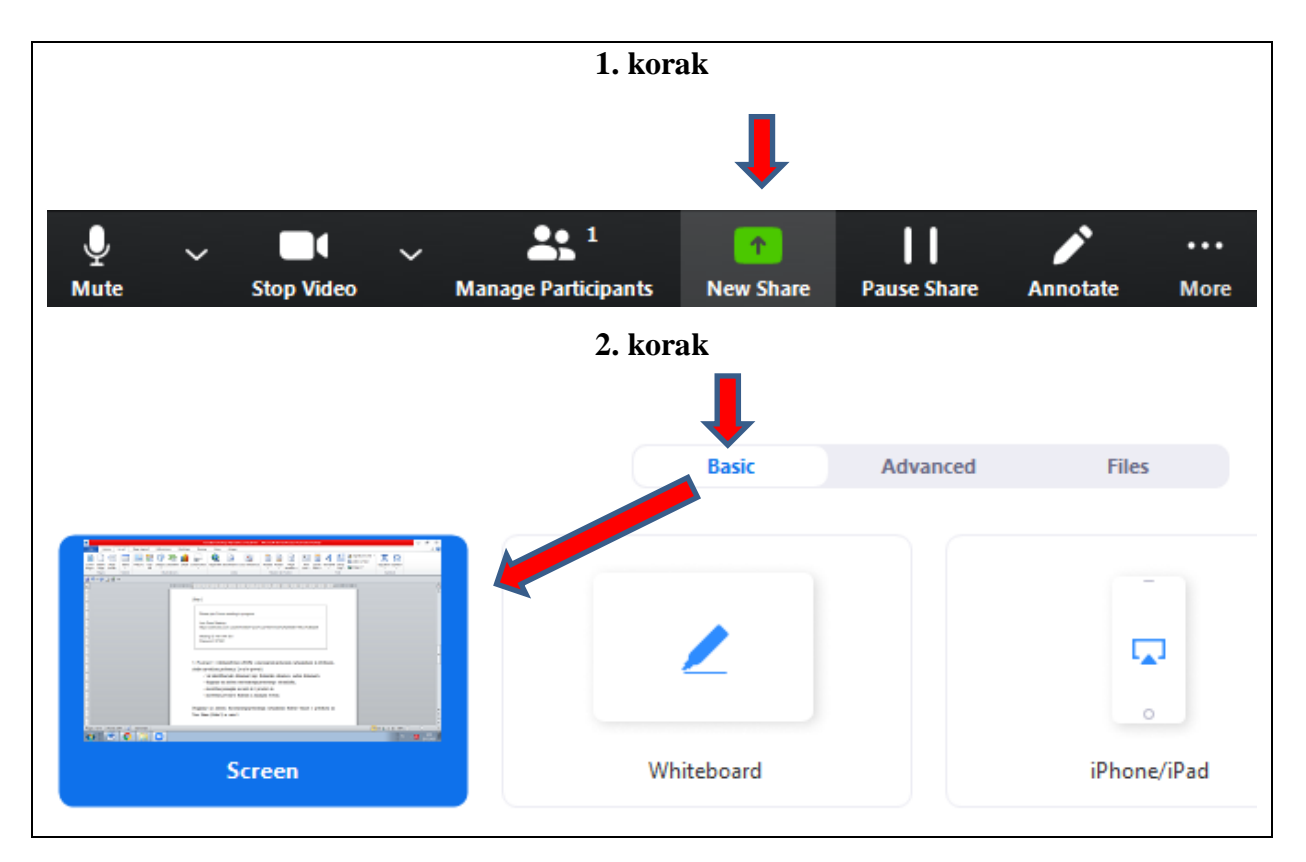

8. Po zaključku predstavitve študent izklopi predstavitev zaslona (Slika 6)

*Slika 6: Ustavitev deljenja zaslona z drsnicami*

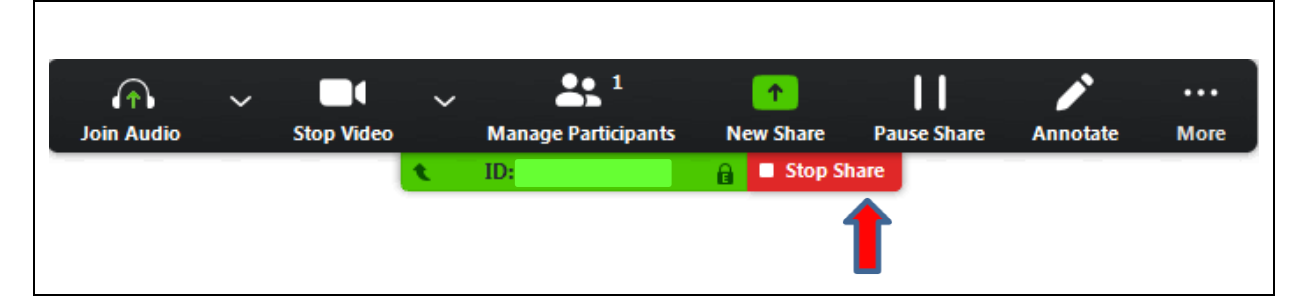

### <span id="page-15-0"></span>**4. Po zaključku zagovora na daljavo**

1. Po končanem zagovora študent zapusti videokonferenco ZOOM (Slika 7).

*Slika 7: Zaključek videokonference*

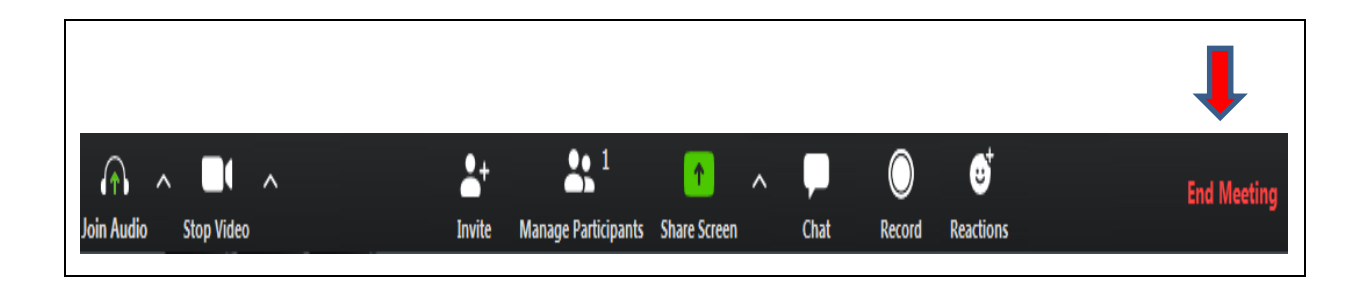

2. Vse nadaljnje postopke za ureditev dokumentacije študent ureja z referatom po e-pošti.